# **Sharing Panopto Video**

There are several ways to "get the web link"

- 1. **Email Link**: When you finish a Panopto video, an email is automatically sent to you with the link, so you could copy it from there.
- 2. Tools/Panopto Focus Content: From within Blackboard, you can go to Tools/Panopto Content and find the link.
- 3. **Panopto Website**: You can go to the Panopto website <a href="https://currycapture.hosted.panopto.com">https://currycapture.hosted.panopto.com</a> and find the link.
- 4. **Start the Video**: You can start the video and copy the URL.

### **Email Link:**

Here is an example of the email you will receive after completing your video. Highlight the View link and copy the URL to the Clipboard (Ctrl-C or Rt. Click/Paste)

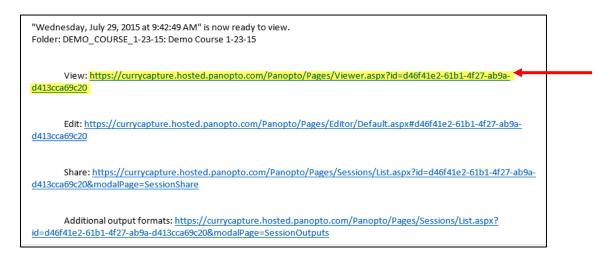

### **Tools/Panopto Content:**

Click on Tools/Panopto Content from your Blackboard course.

Find the video you want to copy, choose Share:

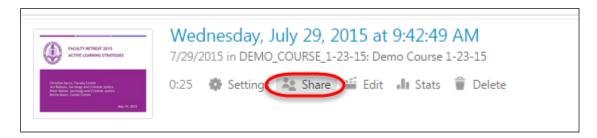

Sharing Panopto Video page 1

You will see a Link listed similar to the one below. Select the Link and copy it to the Clipboard (Ctrl-C or Rt. Click/Paste)

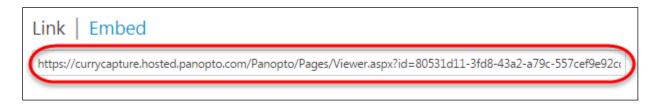

## Panopto Website:

Go to https://currycapture.hosted.panopto.com

Find the video you would like to copy and select Share:

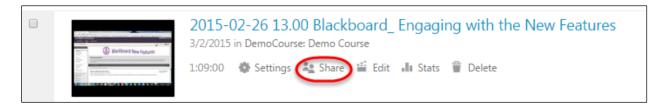

Copy the URL to the Clipboard (Ctrl-C or Rt. Click/Paste)

#### Start the Video:

Once you find the video, whether it is from your email or Blackboard or the Panopto website, you can start the video and copy the URL from your Browser (Ctrl-C or Rt. Click/Paste)

Sharing Panopto Video page 2